### **Платформа Interprefy: Руководство для делегатов ВОИС**

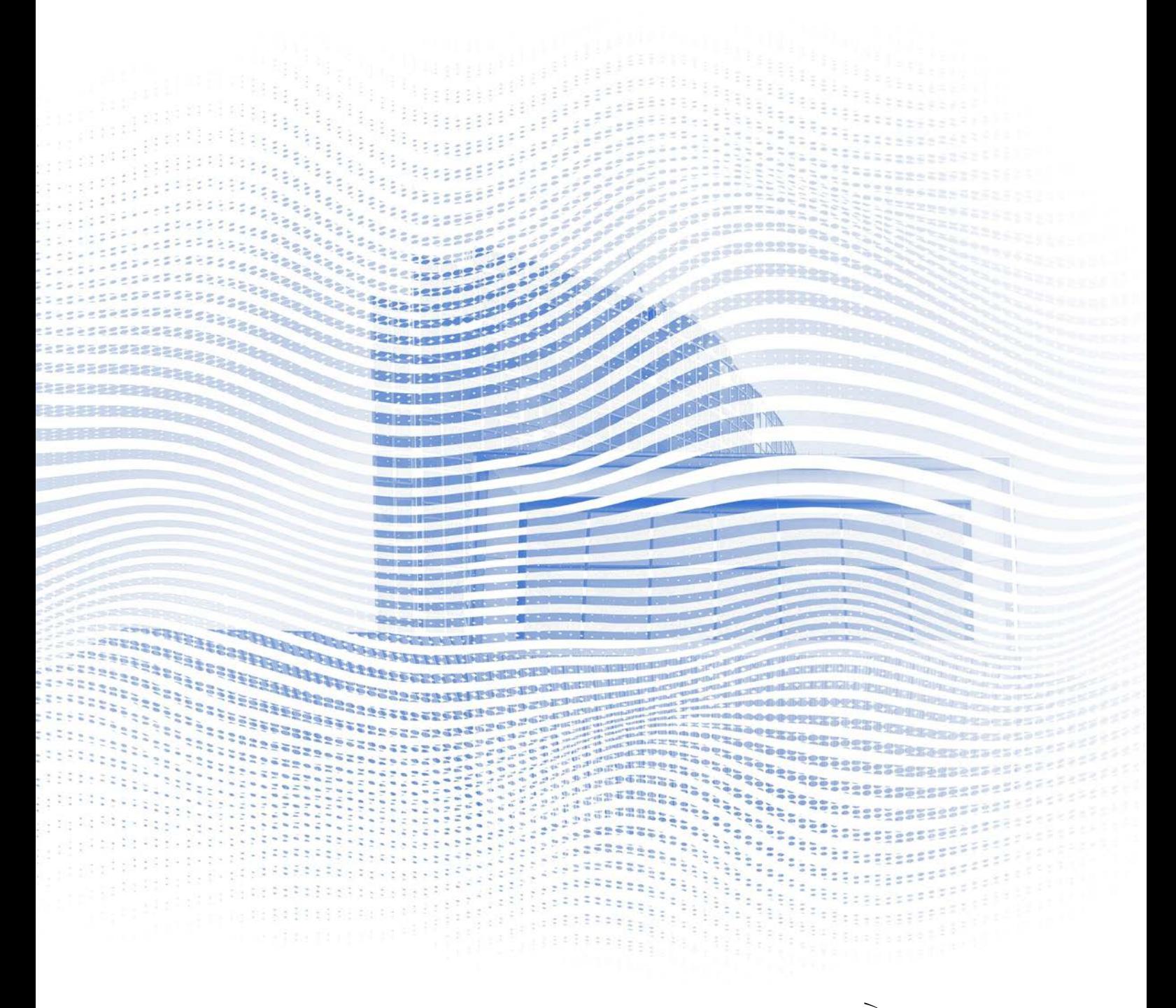

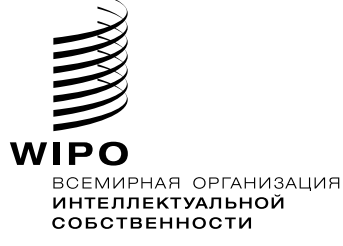

#### **Подготовка к работе**

**Интернет-соединение**: Рекомендуемая скорость – порядка 4 Мбит/с или выше. Желательно подключение по кабелю Ethernet. **Рекомендуемый браузер: Google Chrome, Firefox или Edge (Internet)** Explorer или Safari не рекомендуются).

**Наушники и веб-камера** (если вы планируете выступать): Использование наушников не создает эха.Подключите наушники до начала мероприятия.

**Оптимальные условия**: Тихое место без фонового шума, с хорошим освещением. Не включайте микрофон, пока не наступит ваша очередь выступать.

**Устройство**: Используйте ПК или ноутбук (при необходимости подключения с мобильного устройства из-за проблем с интернетподключением в конкретной ситуации можно запросить дополнительную техническую поддержку).

**Самостоятельная проверка связи**[: https://interpret.world/test](https://interpret.world/test)

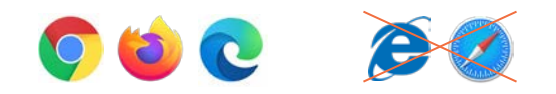

#### **Участие в мероприятии**

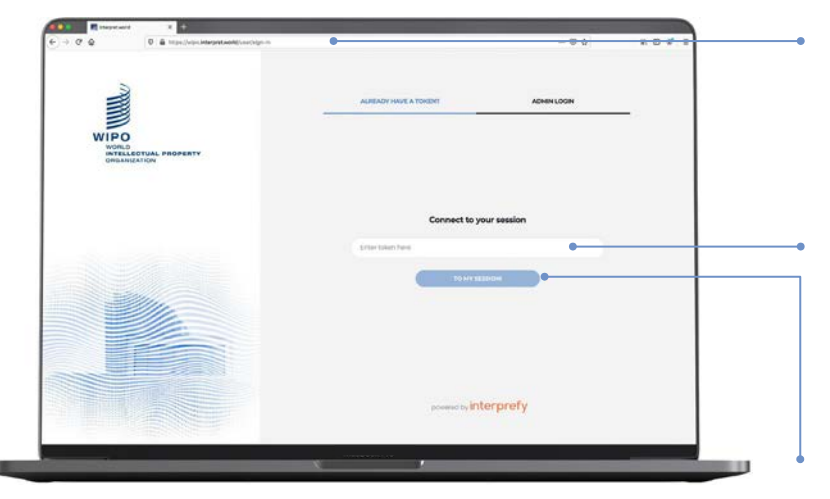

- 1. Войдите на сайт платформы Interprefy по адресу [wipo.interpret.world](https://wipo.interpret.world/)
- 2. Введите токен, полученный по email от ВОИС, для подключения к мероприятию

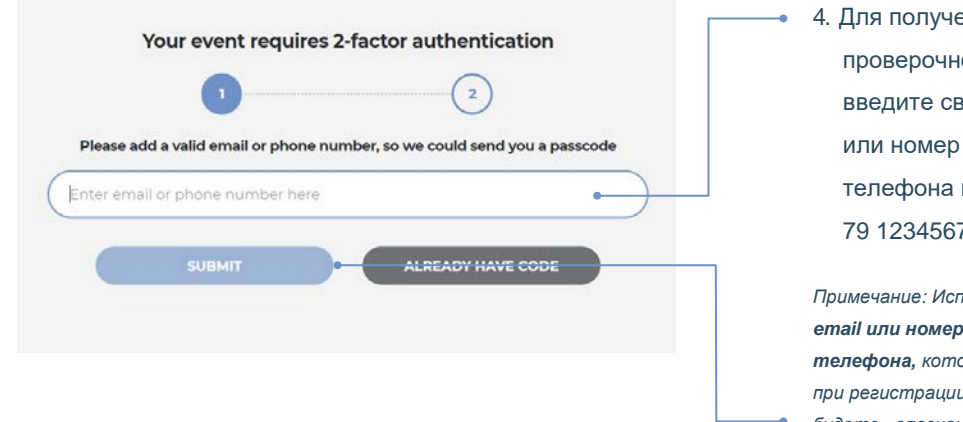

ания ого кода вой адрес email мобильного в формате +41 79 1234567

*Примечание: Используйте тот же email или номер мобильного телефона, который вы указали при регистрации, иначе вы не будете «опознаны» системой.* 

#### 5. Нажмите кнопку «SUBMIT»

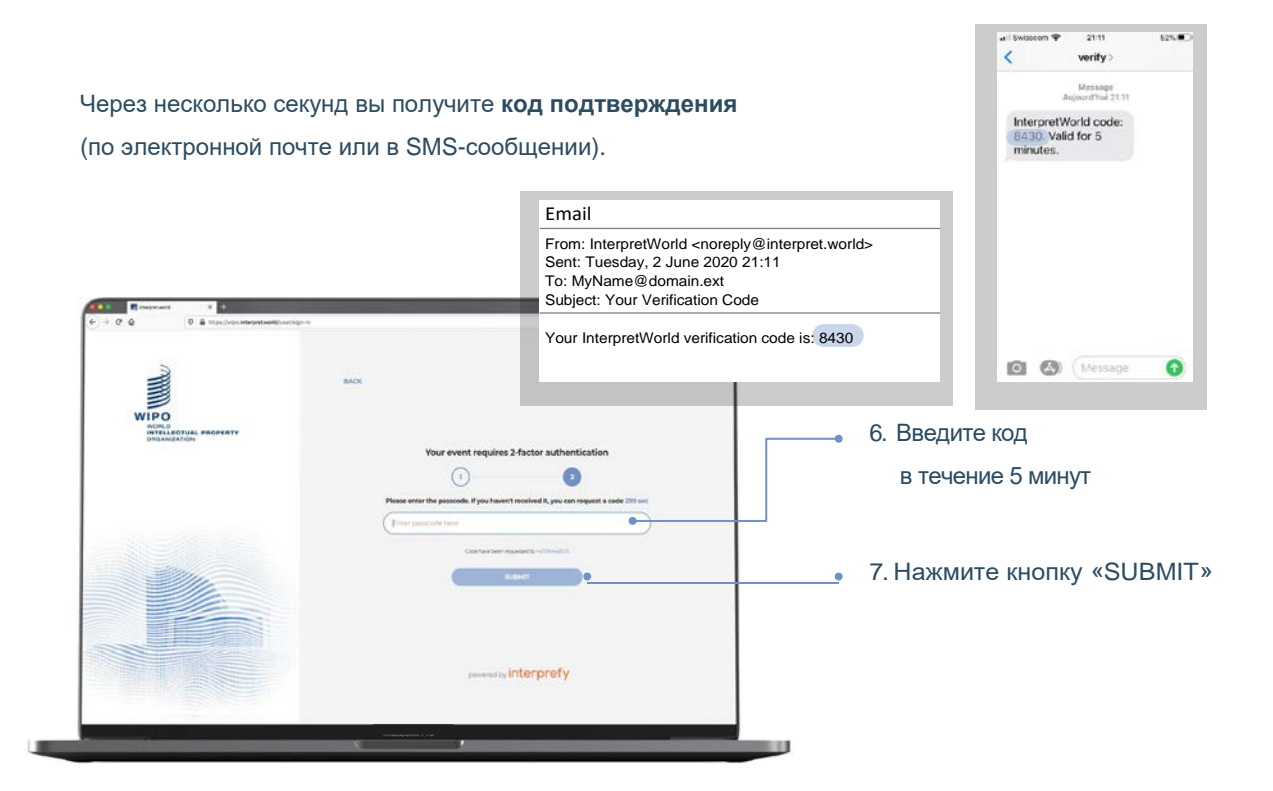

Вы определяетесь на мероприятии по «имени пользователя» (отображаемому имени). На официальных мероприятиях **имя пользователя должно иметь следующий формат (на английском языке):** НАЗВАНИЕ ДЕЛЕГАЦИИ (ГОСУДАРСТВО-ЧЛЕН или ОРГАНИЗАЦИЯ) Форма обращения Имя ФАМИЛИЯ. Например: WIPO Mr. John DOE

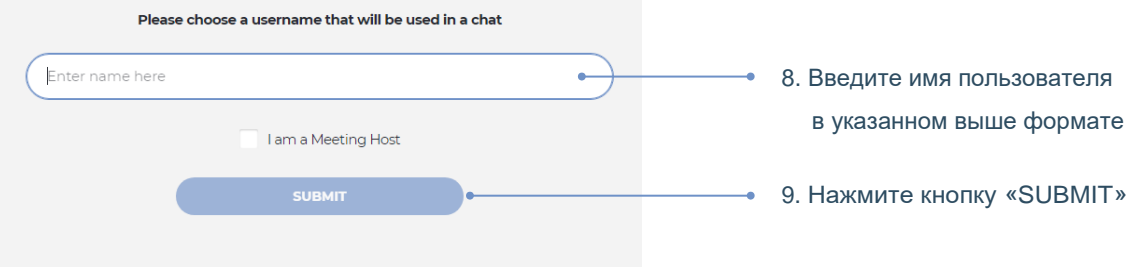

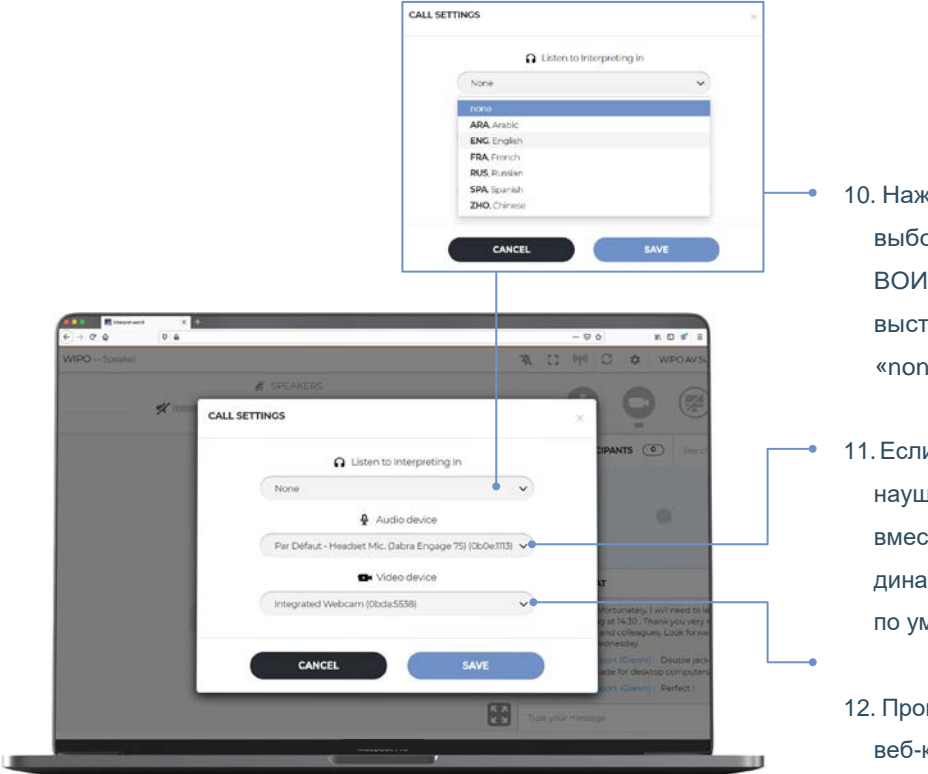

- $\kappa$ мите кнопку списка для рра языка пере<mark>вод</mark>а IC. При собственном гуплении выберите «none»
- и вы подключили лники, выберите <mark>и</mark>х рто микрофона <mark>и</mark> мика компьютера по умолчанию
	- верьте, что ваша камера доступ<mark>н</mark>а и выбрана
- 13. Нажмите кнопку «SUBMIT»

#### Вы подключились к мероприятию!

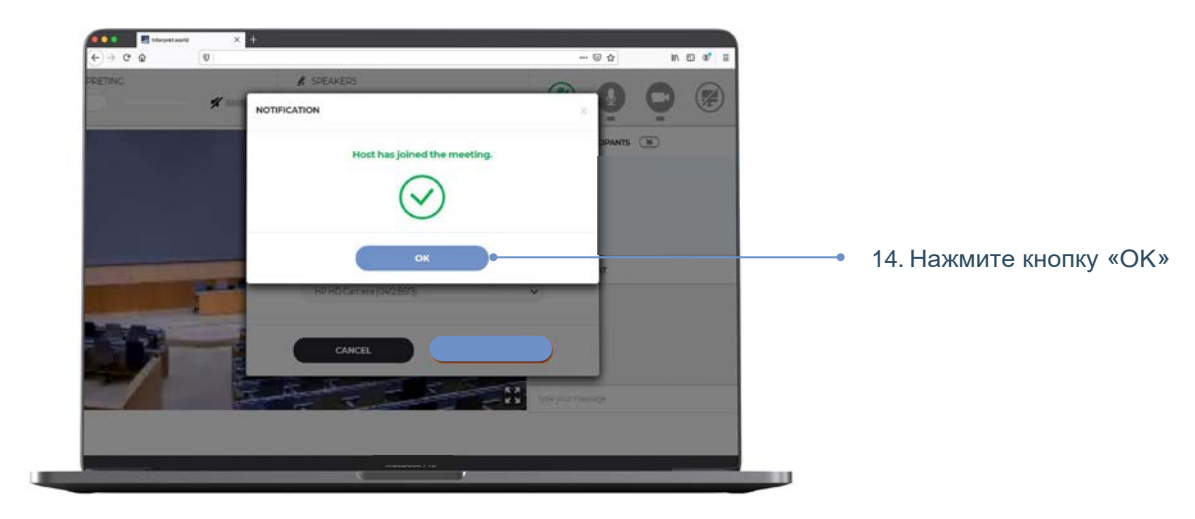

#### **Запрос на выступление**

Микрофонами всех участников управляет центральный оператор микрофонов. При подключении к мероприятию ваш микрофон будет автоматически выключен.

Председатель Комитета предлагает делегатам брать слово в обычном порядке: (i) Координаторы Региональных групп, (ii) делегации государств-членов, (iii)Организации-наблюдатели.

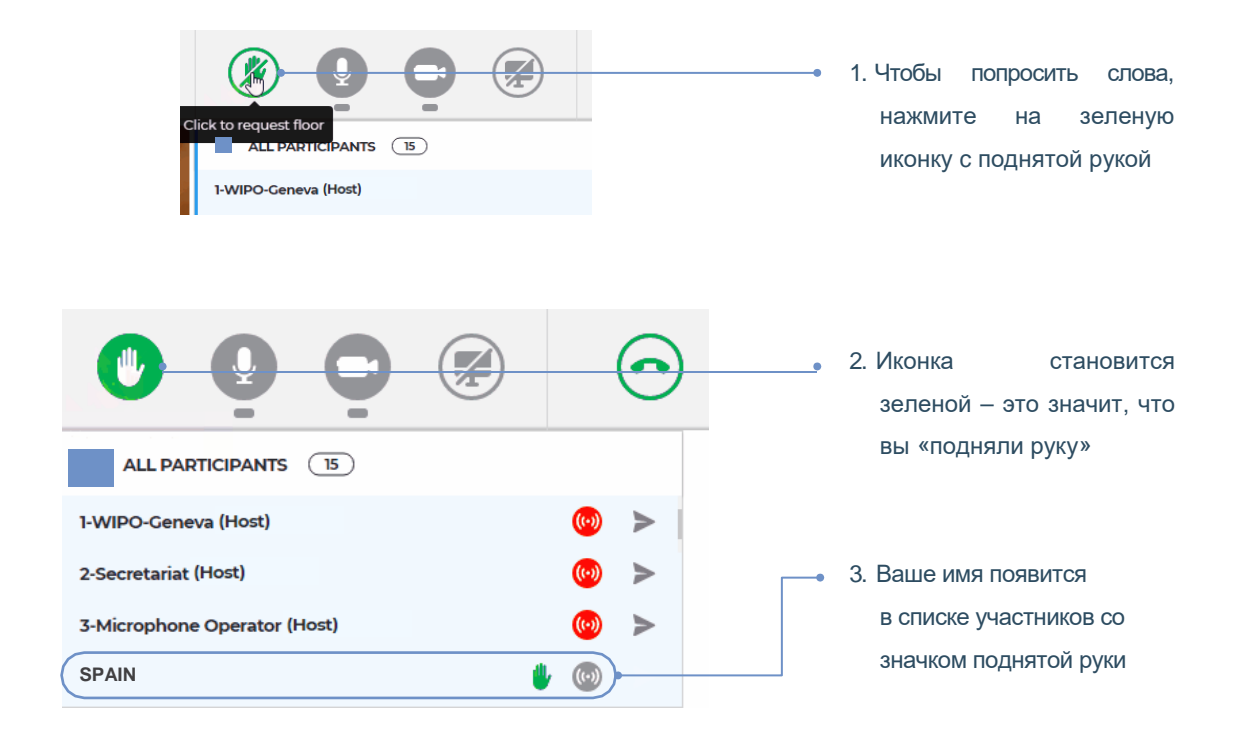

Когда Председатель комитета объявляет выступление вашей делегации и дает вам слово, оператор микрофонов включает вашу трансляцию. Вы видите сообщение: «Chairperson (or Host) allowed your streaming».

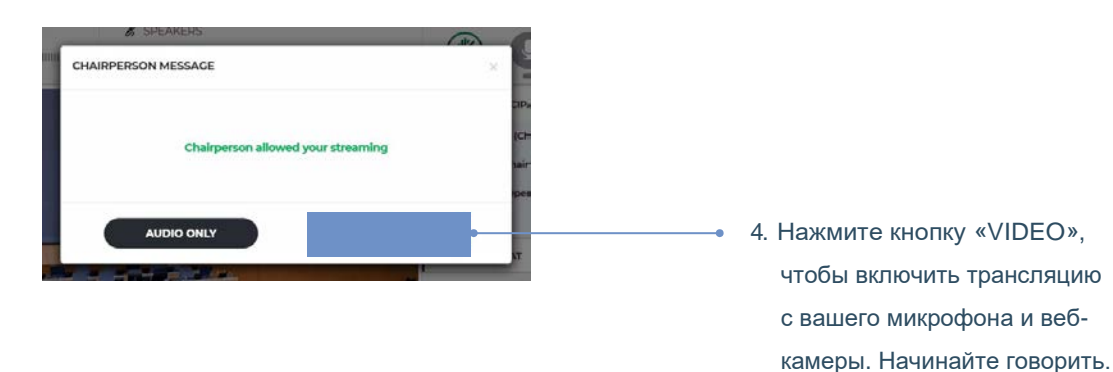

WIPO FOR OFFICIAL USE ONLY

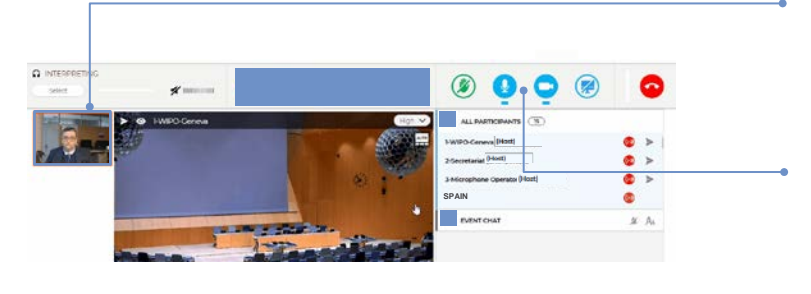

- 5.Все участники видят окно с миниатюрой вашего изображения, поступающего через веб-камеру
- 6. Иконки вашего микрофона и камеры стали синими

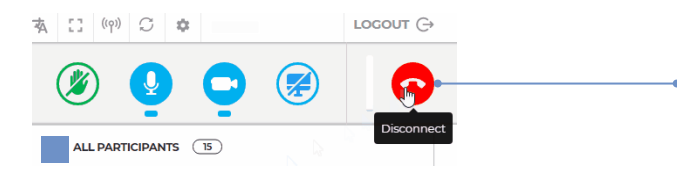

7. Завершив выступление, нажмите красную кнопку «Disconnect» для отключения вашей трансляции

*Примечание: Это действие останавливает только вашу трансляцию, но не отключает вас от участия в мероприятии*

#### **Список участников**

Все подключенные участники видны в списке на экране.

*Примечание: В начале списка вы можете видеть каких-то участников с обозначениями «(Chairperson)» или «(Host)» рядом с их именем или должностью. Это термины системы Interprefy, обозначающие лиц, имеющих доступ к интерфейсу управления, например, членов группы Секретариата и оператора микрофонов. Фактический председатель того или иного органа ВОИС обозначается так: «Chair (название комитета)» (например, «CWS Chair»).*

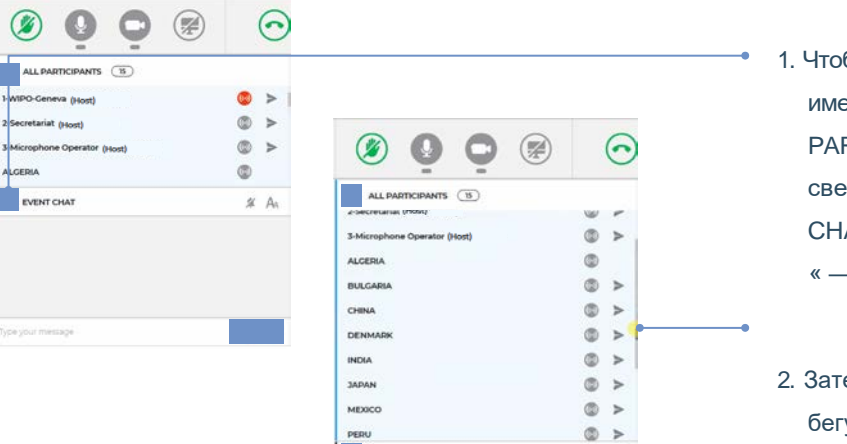

EVENT CHA

 $\frac{M}{2}$  A

- 1. Чтобы увидеть больше имен в списке «ALL PARTICIPANTS», сверните «EVENT CHAT», нажав на значок  $\alpha = \infty$
- 2. Затем воспользуйтесь бегунком вертикальной прокрутки для движения вверх и вниз по списку

## **Чат мероприятия (обмен сообщениями со всеми участниками)**

При проведении официальной сессии какого-то из комитетов ВОИС не следует использовать функцию «Event chat» вместо устных реплик или для подачи общих замечаний или вопросов.

Функция «Event chat» должна использоваться только:

- **Председателем или секретарем**  для общения со всеми участниками, если это необходимо по техническим или практическим причинам;
- **устными переводчиками**  для подачи сигнала о проблемах с качеством звука;
- **оператором микрофонов**  для подачи сигнала о технической проблеме всем участникам;
- **делегатами**  только для постановки вопросов по ПОРЯДКУ ВЕДЕНИЯ ЗАСЕДАНИЯ.

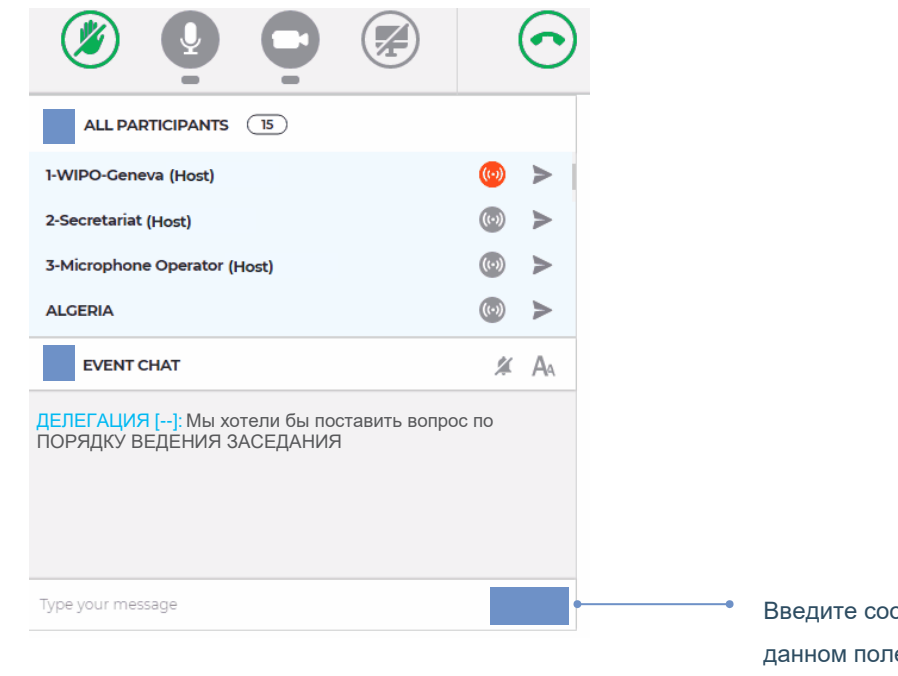

Введите сообщение в данном поле и нажмите кнопку «SEND»

# **Закрытый чат**

Вы можете инициировать закрытую беседу в чате с любым участником, фигурирующим в списке. Этот «чат» остается закрытым. Он не виден другим участникам и не записывается в системе.

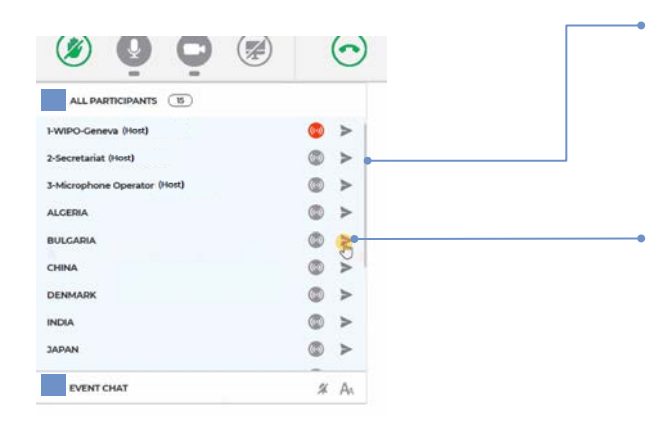

#### **Отправка сообщения**

- 1. Прокрутите список при помощи **бегунка вертикальной прокрутки**
- 2. Нажмите стрелку возле имени участника, которому вы хотите написать. Открывается всплывающее окно закрытого чата

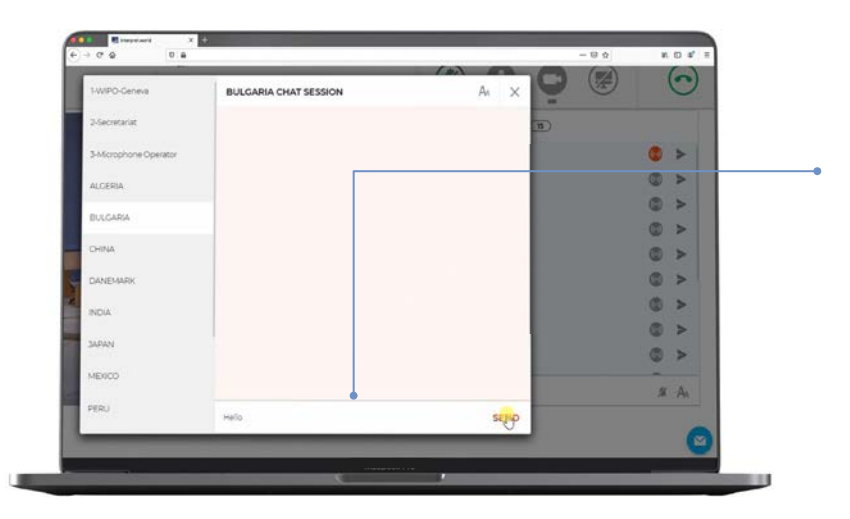

3. Введите сообщение в поле и нажмите кнопку «Send»

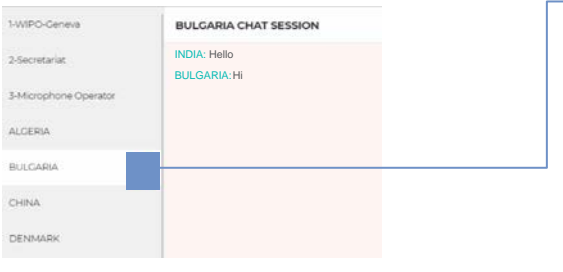

*Примечание: Просим не пользоваться чатом для обмена сообщениями с Председателем комитета, которому в силу его рабочей нагрузки будет сложно следить за своим чатом.*

**Прием**

#### 4. Цифра при имени

- участника обозначает число направленных вам и не прочитанных сообщений. Нажмите на кнопку для показа цепочки сообщений с этим
- участником

#### **Демонстрация экрана**

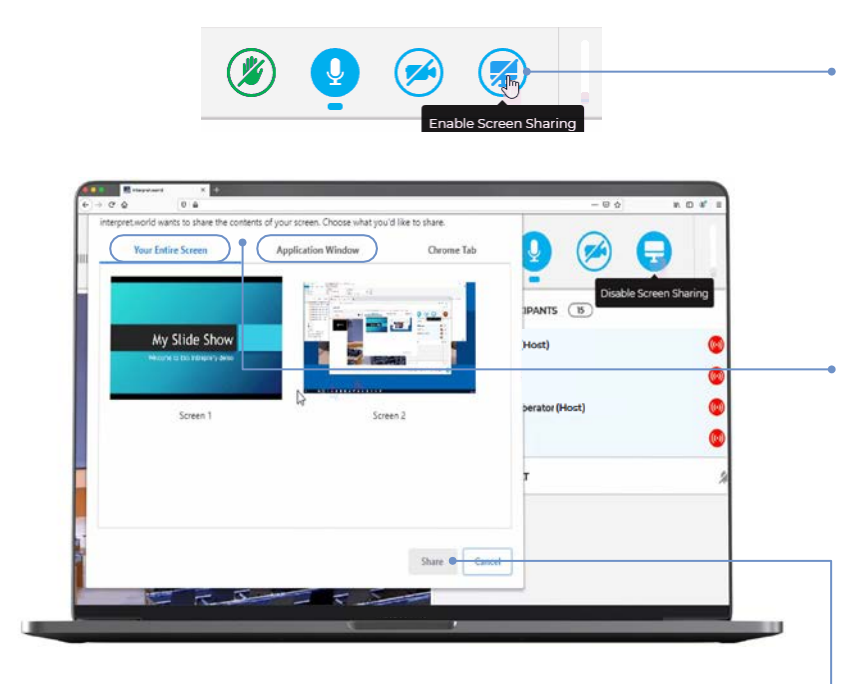

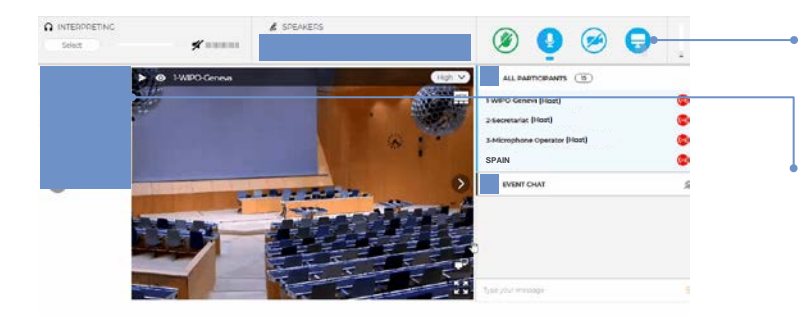

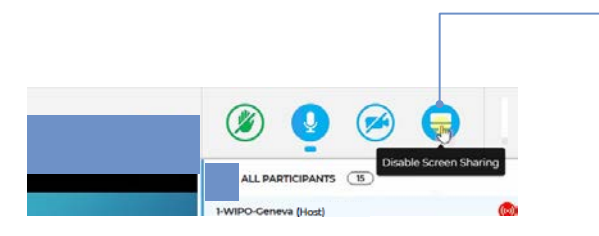

- 1. Если вам дали слово для выступления или показа текста с вашего экрана, нажмите синюю иконку «Enable Screen Sharing»
- 2. Выберите контент, который вы хотите показать:либо «Your Entire Screen», либо «Application Window».

Если вы хотите показать только окно приложения, проверьте, что приложение (например, PowerPoint или PDF) открыто и не «схлопнуто»

*Примечание: если вы показываете весь экран, проверьте, что на вашем экране нет содержания, которое вы не хотели бы демонстрировать*

3. Нажмите кнопку «Share»

- 4. Функция демонстрации экрана активна (синяя иконка)
- 5. Ваше выступление транслируется, вас видят и слышат все участники. Нажмите на окошко с миниатюрой, чтобы передвинуть его в большое центральное окно
- 6. Закончив выступление, снова нажмите на синюю иконку «Screen Sharing», чтобы остановить демонстрацию экрана

# **Функциональные клавиши: обзор**

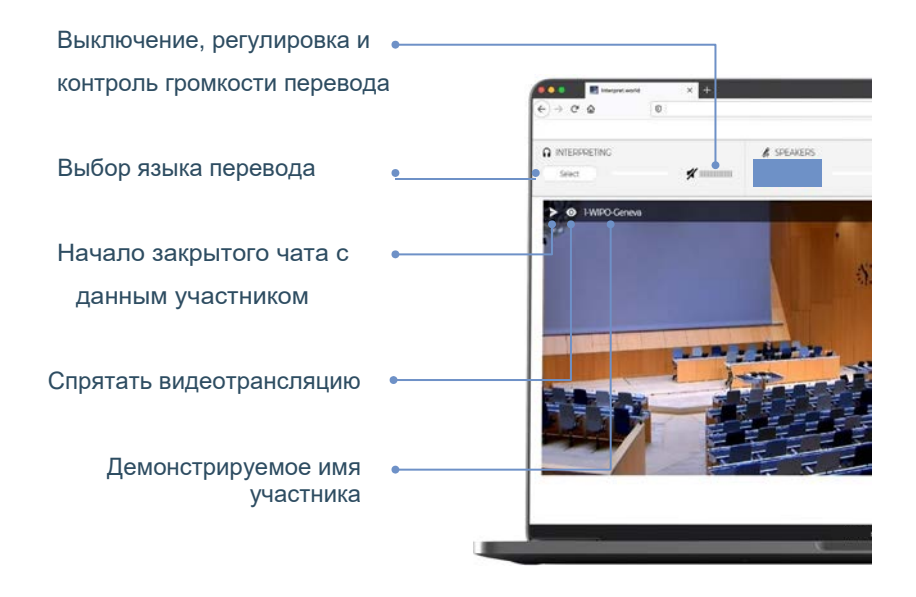

«Поднять руку» и взять слово

Выключение и регулировка громкости динамика

Качество видеотрансляции

Показать выступающего

Сделать видеотрансляцию отдельным окном браузера в большом окне

> Полноэкранная видеотрансляция

Сжать «Event Chat», чтобы видеть больше имен

Использовать «Event Chat» для замечаний по порядку ведения заседания

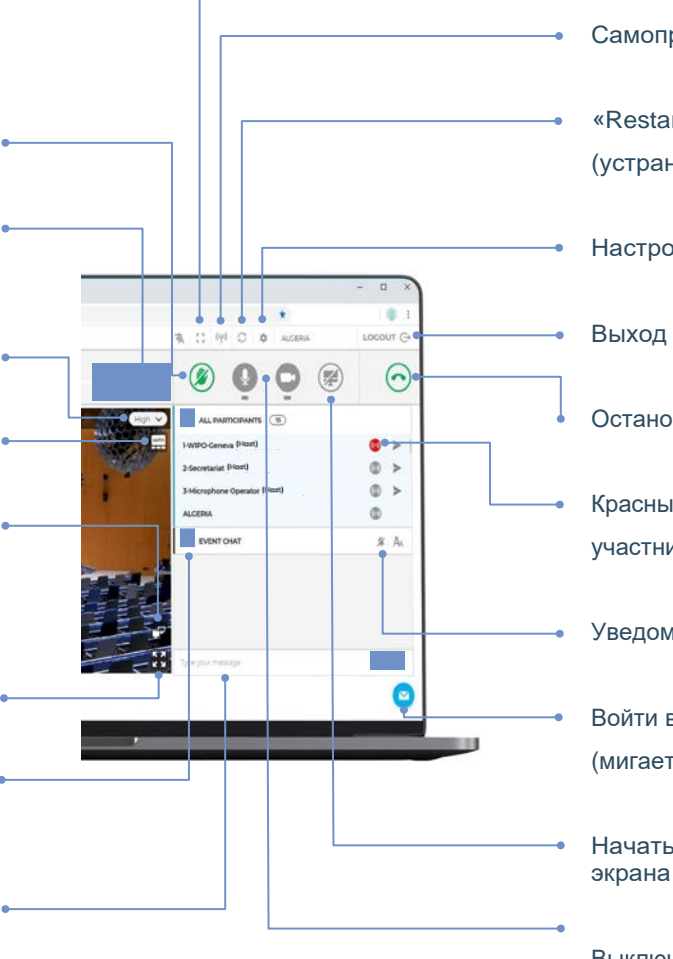

Полный экран компьютера Самопроверка «Restart all lines» (устранение неисправностей) Настройки Выход из сессии Остановить трансляцию Красный = выступление участника транслируется Уведомление о новом сообщении Войти в закрытый чат (мигает = есть новое сообщение) Начать/ остановить демонстрацию экрана Выключить микрофон и

веб-камеру)

#### **Устранение неисправностей**

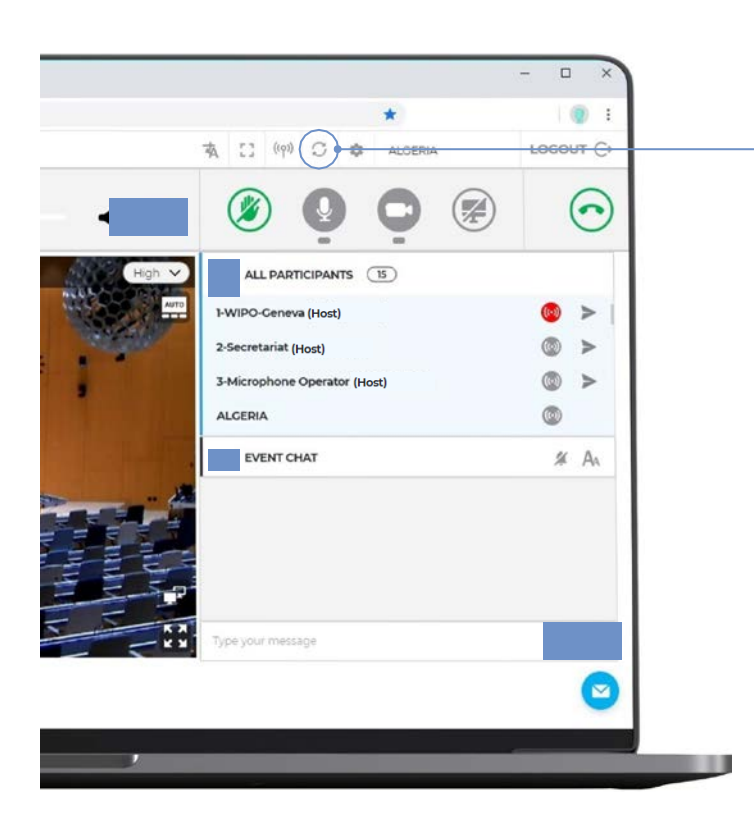

- 1. Если вы не можете подключиться к платформе или получаете сообщения об ошибках при попытке звуковой или видеотрансляции, попробуйте выполнить быструю проверку по адресу: [https://interpret.](https://interpret.world/test) [world/test](https://interpret.world/test)
- 2. Если у вас есть проблемы со звуком или видео в ходе самого мероприятия, попробуйте воспользоваться кнопкой оперативной помощи «RESTART ALL LINES»
- 2. Если проблема не устранена, перезапустите ваш браузер
- 3. Чтобы запросить техническую помощь, вы также можете использовать закрытый чат, нажав кнопку «MODERATOR CHAT SESSION»

World Intellectual Property Organization 34, chemin des Colombettes P.O. Box 18 CH-1211 Geneva 20 Switzerland

Телефон: + 41 22 33891 11 Факс: +41 22 733 54 28

Контактные данные внешних бюро ВОИС: [www.wipo.int/about-wipo/en/offices](http://www.wipo.int/about-wipo/en/offices)

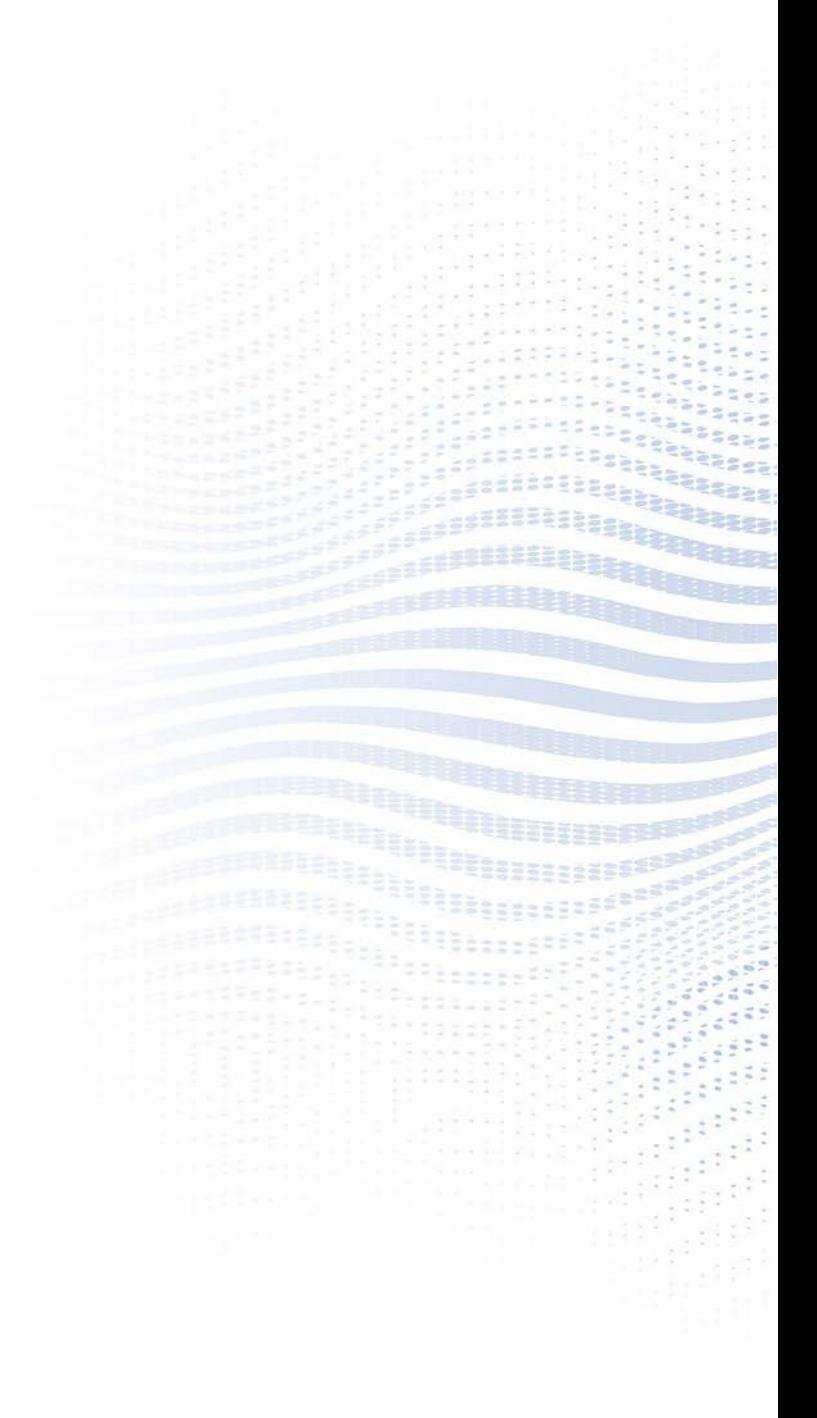